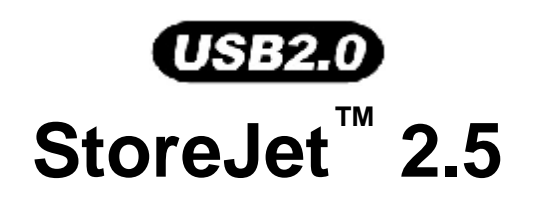

# **Manuel de l'utilisateur**

(Version 1.1.7)

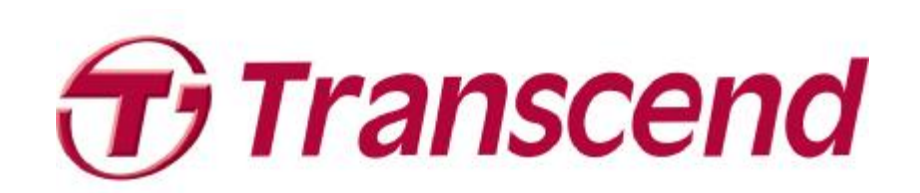

## Table des matières

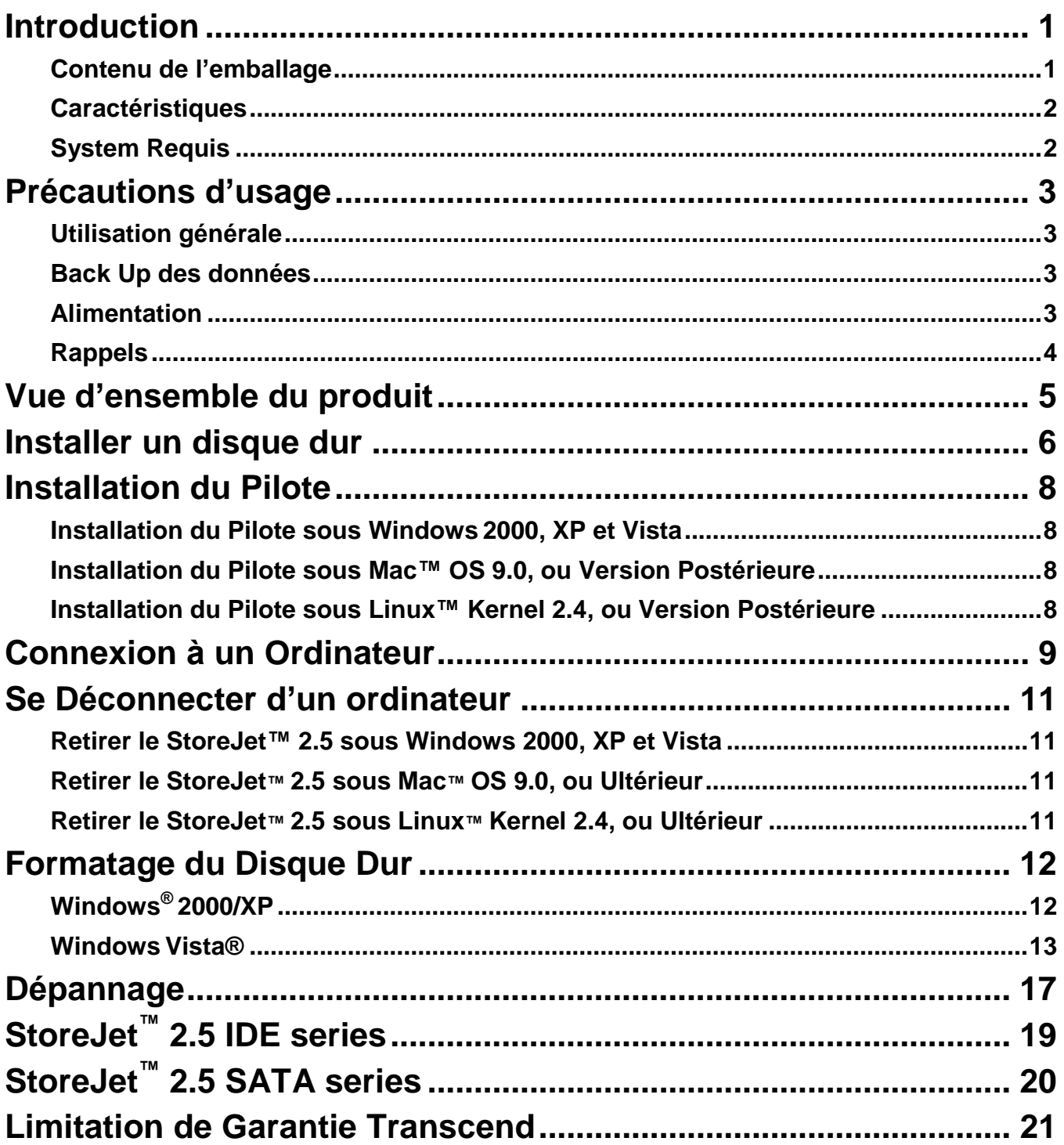

### **Introduction**

Merci d'avoir acheté le **StoreJet™ 2.5 Transcend**. Ce petit appareil USB hi-Speed portable de stockage est la solution la plus efficace pour télécharger, stocker, transférer et enregistrer toute donnée ou information que vous jugez importante. Grâce à sa grande capacité de stockage et son taux de transfert haute-vitesse USB 2.0, le très compact **StoreJet™ 2.5** est particulièrement adapté pour stocker et transférer vos fichiers, données, documents, photos, chansons et e-documents vers ou depuis n'importe quel type d'ordinateur

En outre, le **StoreJet™ 2.5** est livré avec un pack software très utile (veuillez vous reporter au manuel d'utilisation du programme pour plus de renseignements) qui vous aidera (sous Windows®) à augmenter votre productivité. Ce guide de l'utilisateur et le guide d'utilisation du programme ci-joint ont été écrits pour vous aider à tirer le meilleur de votre **StoreJet™ 2.5**. Merci de les lire en détail avant d'utiliser votre **StoreJet™ 2.5**.

#### **Contenu de l'emballage**

L'emballage du **StoreJet™ 2.5** comprend les éléments suivants:

• **StoreJet™ 2.5**

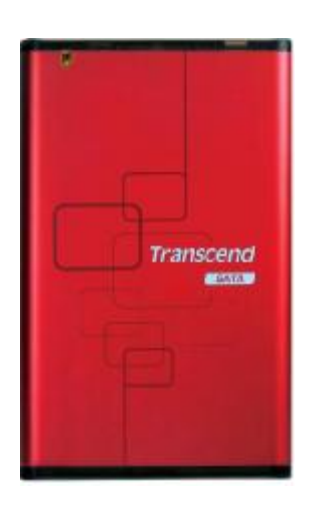

Câble USB B-Type vers USB A-Type

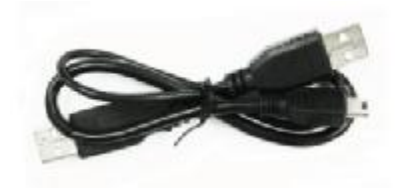

• Guide rapide d'utilisation

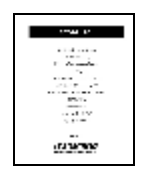

**n**

### **Caractéristiques**

- Conforme à la norme Hi-Speed USB 2.0 et rétrocompatible avec la norme USB 1.1
- Installation Plug and Play aisée
- Disque dur 2.5" en option
- Ultra-Portable
- Fonction OneTouch Auto-Backup
- Alimentation via le port USB. Pas d'alimentation externe requise
- Taux de transfert Haute-Vitesse jusqu'à 480Mbits par seconde
- Pack software aditionnel **StoreJet™ elite** (vous aide à gérer vos données)

□

### **System Requis**

Ordinateur avec un port USB fonctionnel.

Un des systèmes suivants (OS):

- Windows<sup>®</sup> 2000
- Windows<sup>®</sup> $XP$
- $\bullet$  Windows<sup>®</sup> Vista
- Mac OS 9.0 ou plus récent
- $\bullet$  Linux<sup>™</sup> Kernel 2.4 ou plus récent

### **Précautions d'usage**

Ces précautions d'usage sont **IMPORTANTES!** Veuillez les suivre.

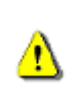

**Votre StoreJet™ 2.5 se connecte à un ordinateur au moyend'un câble Mini USB (sur le StoreJet™) vers USB Type-A (sur l'ordinateur). Veuillez toujours vous assurer que les extrémités du cable sont branchées sur les ports appropriés.** 

#### **Utilisation générale**

- Déballez soigneusement le **StoreJet™** de son emballage.
- Durant l'utilisation, évitez d'exposer votre **StoreJet™** à des températures au-dessus de 55℃, ou en dessous de 5℃.
- Ne pas faire tomber votre **StoreJet™**.
- Ne pas exposer votre **StoreJet™** à des sources d'humidité de toute sorte.
- Ne pas utiliser un chiffon humide pour nettoyer le boîtier extérieur
- Ne pas utiliser votre **StoreJet™** dans l'un des environnements suivants:
	- o Directement exposé au soleil
	- o A proximité d'une source électrique ou de chaleur ou d'un climatiseur
	- o Dans un véhicule exposé au soleil

#### **Back Up des données**

- **Transcend ne peut être tenu pour responsable pour toute perte ou altération de données durant l'utilisation** Si vous décidez de stocker des données sur votre **StoreJet™ 2.5** nous vous recommandons de faire régulièrement un backup de vos données sur votre ordinateur ou sur un autre appareil de stockage.
- Pour vous assurer de la vitesse de transfert High-Speed USB 2.0 lors de l'utilisation de votre **StoreJet™ 2.5** avec un ordinateur, veuillez vérifier que le PC dispose d'un port USB approprié. Si vous avez des doutes, veuillez consulter le manuel de l'ordinateur ou de la carte mère pour des informations relative au pilote USB.
- Veuillez ranger votre **StoreJet™ 2.5** dans son emballage si vous partez en voyage. D'autres objets peuvent endommager votre **StoreJet™ 2.5** s'il n'est pas correctement protégé.
- Ne pas tordre votre **StoreJet™ 2.5** afin de prévenir tout dommage au disque dur interne.
- Ne pas placer d'objet sur votre **StoreJet™ 2.5** afin de prévenir tout dommage.

#### **Alimentation**

• Le **StoreJet™ 2.5** est alimenté par le port USB. Toutefois certains ports USB sur d'anciens ordinateurs fonctionnent avec un voltage inférieur à 5V. Dans ce cas, veuillez brancher l'autre connecteur USB Type-A du cable USB Y dans un port USB de l'ordinateur qui fournira l'alimentation suplémentaire nécessaire au bon fonctionnement du lecteur.

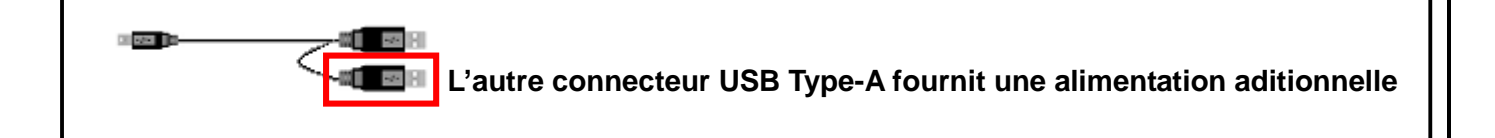

• Veuillez utiliser le câble livré avec le **StoreJet™ 2.5** pour la connexion avec l'ordinateur.

Assurez-vous que le câble que vous utilisez est toujours en bon état. **NE JAMAIS** utiliser un cable détérioré.

l Veuillez vous assurer qu'aucun objet ne se trouve sur le câble USB et qu'il est à l'abri.

#### **Rappels**

Veuillez toujours suivre la procédure présentée dans la section "**Déconnexion depuis un ordinateur**" quand vous débranchez votre **StoreJet™** d'un ordinateur.

### Vue d'ensemble du produit

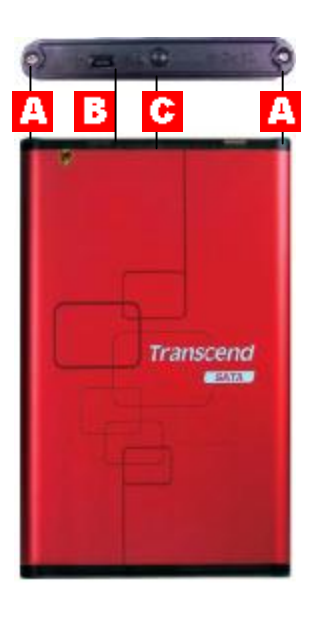

#### Figure 1. StoreJet 2.5

- A Vis x 2
- B **Port Mini USB**
- $\mathbf{c}$ **Bouton OneTouch Auto-Backup**

### **Installer un disque dur**

#### **Installer un disque dur**

Si vous acheter un **StoreJet™ 2.5** qui n'a pas encore de disque dur d'installé, merci de bien vouloir lire cette section, sinon vous pouvez directement aller à la section "**Installation du pilote**".

**1.** Ouvrir le **StoreJet™ 2.5** en enlevant les deux vis de chaque cote du couvercle comme indiqué sur le diagramme.

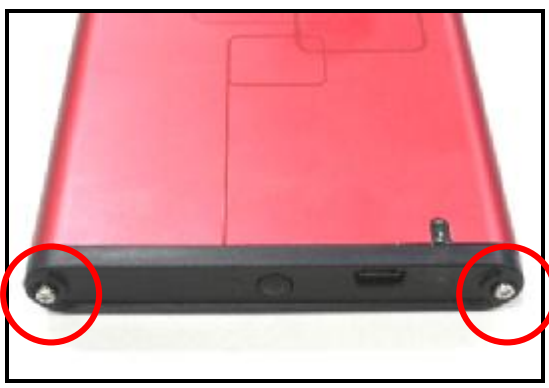

Figure 2. Enlève les vis

**2.** Enlever le couvercle qui cache un adaptateur de carte de contrôle; ceci converti le connecteur de l'interface IDE/SATA du disque dur a une interface Mini USB 2.0. Coulisser la carte de contrôle.

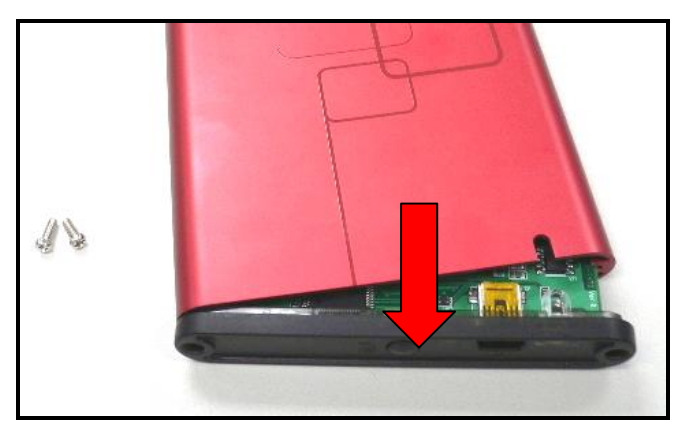

Figure 3. Enleve le couverlcle qui cache l'adaptateur IDE/SATA

**3.** Aligner avec précaution et brancher le connecteur IDE/SATA au tableau de contrôle du disque dur. Ne pas forcer le connecteur IDE/SATA dans le disque dur et ne pas insérer le connecteur a un angle, autrement vous pourriez l'endommager.

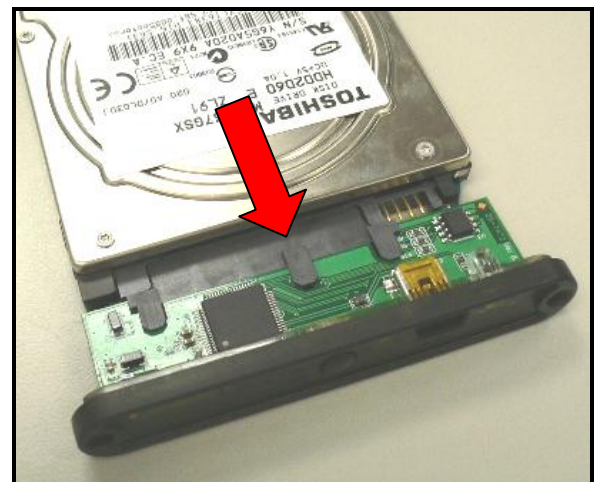

Figure 4. Connecte la disque dure drive à l'ordinateur IDE/SATA

**4.** Réinsérer avec précaution l'adaptateur IDE/SATA et connecte le disque dur 2.5" dans le **StoreJet™ 2.5** et rattacher les vis sur le couvercle du dessus.

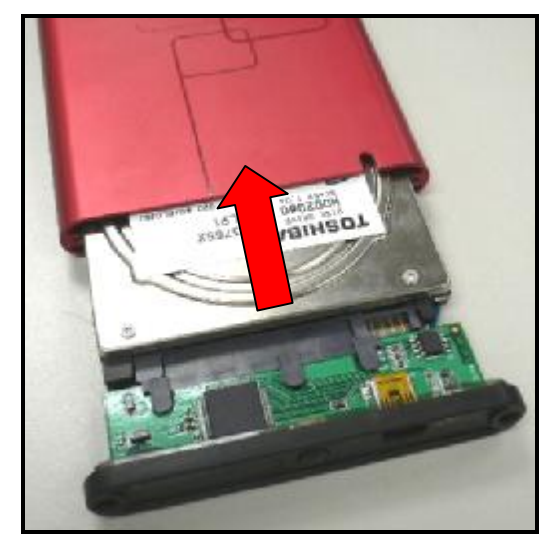

Figure 5. Réinsérer le adaptateur drive plus et connecte les vis

### **Installation du Pilote**

### **Installation du Pilote sous Windows 2000, XP et Vista**

Aucun pilote n'est requis. Ces systèmes d'exploitation Windows® fonctionnent avec des pilotes incorporés supportant **StoreJet™ 2.5**. Brancher le **StoreJet™** dans un port USB disponible permettra à Windows d'installer les fichiers nécessaires. Un nouveau **Disque Amovible** assigné d'une

nouvelle lettre pour le lecteur représentant **StoreJet™ 2.5** apparaîtra dans la fenêtre de **Poste de Travail**.

### **Installation du Pilote sous Mac™ OS 9.0, ou Version Postérieure**

Aucun pilote n'est requis. Connecter le **StoreJet™ 2.5** sur un port USB disponible et votre ordinateur le détectera automatiquement.

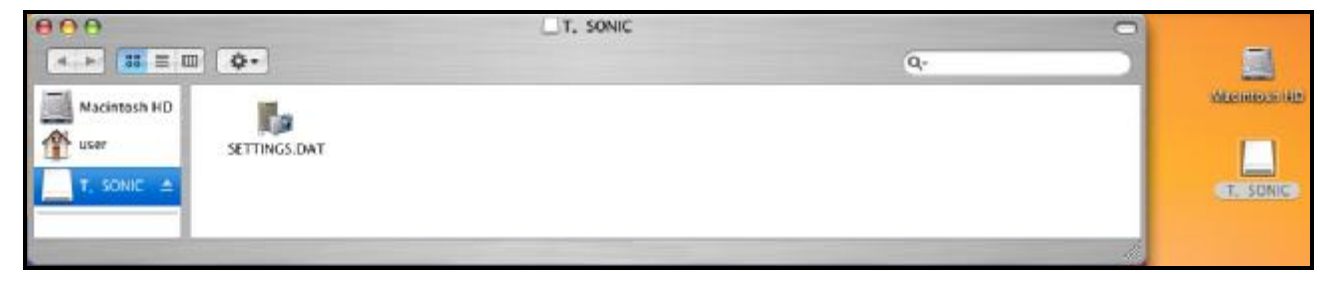

Figure 6. Installation pilote Mac

#### **Installation du Pilote sous Linux™ Kernel 2.4, ou Version Postérieure**

Aucun pilote n'est requis. Connecter le **StoreJet™ 2.5** dans un port USB et montez-le.

**1.** Créer en premier un dossier pour **StoreJet™ 2.5**

Exemple: **mkdir /mnt/Storejet**

**2.** Monter ensuite le **StoreJet™ 2.5**

Exemple: **mount –a –t msdos /dev/sda1 /mnt/Storejet** 

### **Connexion à un Ordinateur**

Si vous souhaitez utiliser **StoreJet™ 2.5** en tant que Disque Dur Externe pour télécharger les données à partir ou vers son ordinateur, il est nécessaire de le connecter vers un port USB de l'ordinateur en utilisant le câble fourni USB Type-B - Type-A.

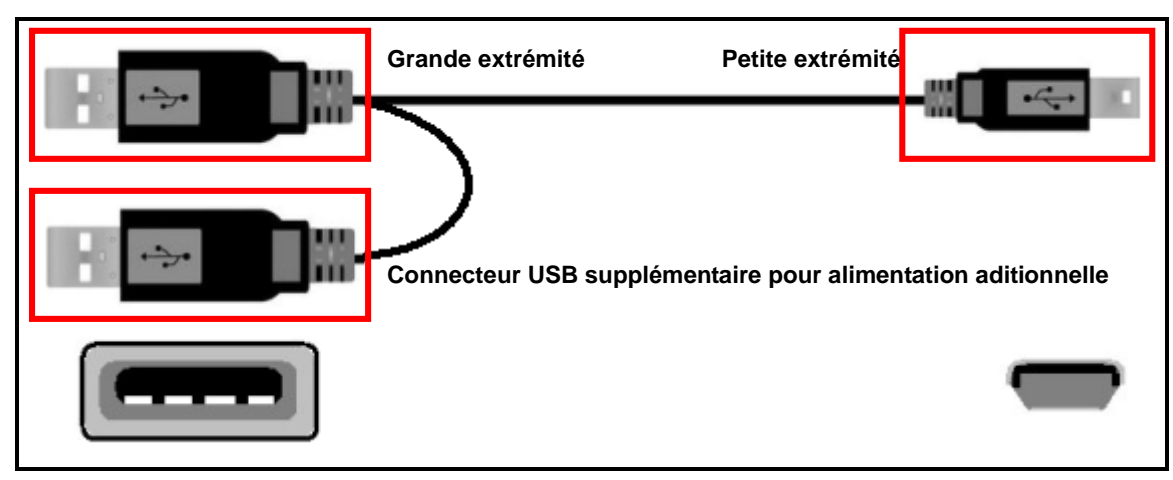

Figure 7. Câble Mini USB vers USB Type-A (câble USB Y)

- **1.** Branchez l'extrémité fine du cable USB Y dans le port Mini USB du **StoreJet™ 2.5**.
- **2.** Branchez la grande extrémité du cable dans un port USB disponible sur votre ordinateur.
- \* Le **StoreJet™ 2.5** est alimenté par le port USB. Toutefois certains ports USB sur d'anciens ordinateurs fonctionnent avec un voltage inférieur à 5V. Dans ce cas, veuillez brancher l'autre connecteur USB Type-A du cable USB Y dans un port USB de l'ordinateur qui fournira l'alimentation suplémentaire nécessaire au bon fonctionnement du lecteur.

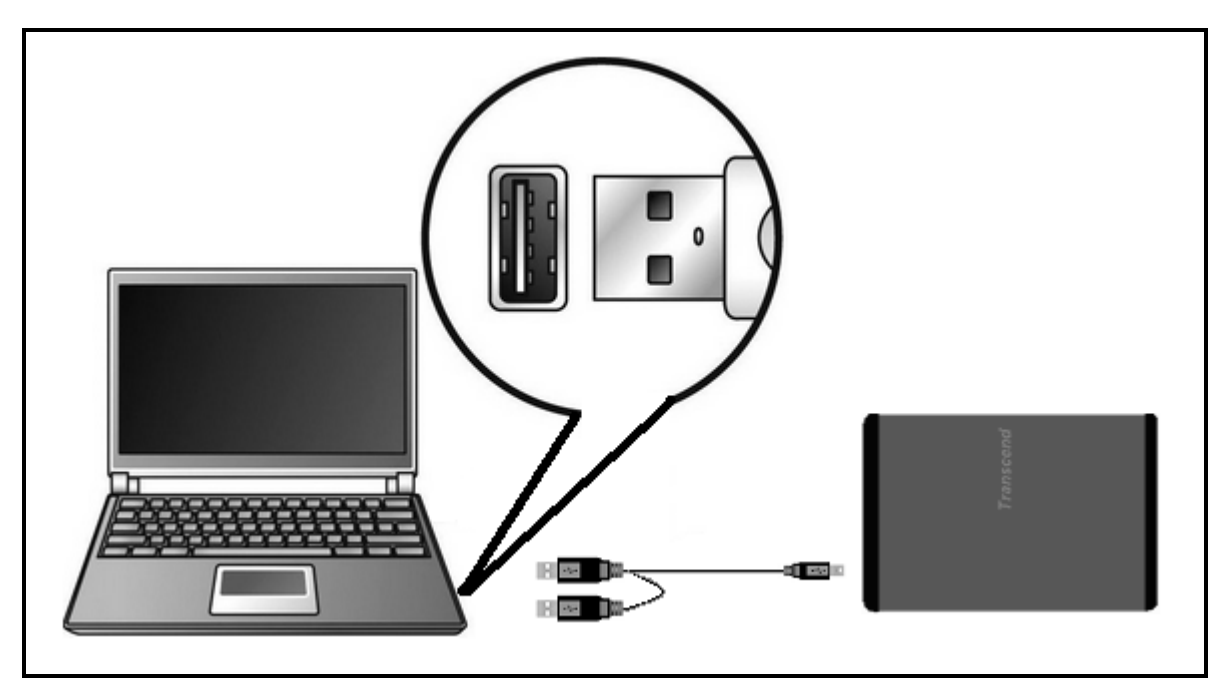

Figure 8. Connexion à un ordinateur

**3.** Dès que le **StoreJet™ 2.5** est connecté avec succès à l'ordinateur et mis en marche, la DEL d'alimentation de **StoreJet™** s'allumera, un nouveau lecteur **Disque Amovible** assigné d'une nouvelle lettre représentant le **StoreJet™ 2.5** apparaîtra dans la fenêtre de Poste de Travail et l'icône suivante apparaîtra sur la barre des tâches de Windows. Le disque dur interne du **StoreJet™ 2.5** est déjà formaté pour FAT32.

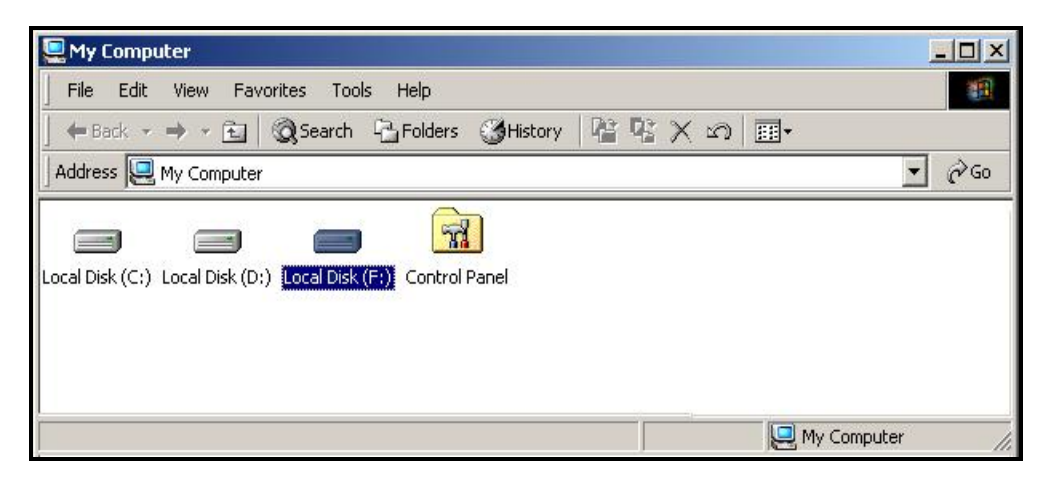

Figure 9. \*F: est un exemple de lettre pouvant changer d'un ordinateur à un autres

- **4.** A ce moment, le **StoreJet™ 2.5** est un appareil **Péripherique** alimenté par le port USB de l'ordinateur. Vous pouvez utiliser le **StoreJet™ 2.5** comme un disque dur externe en conjonction avec votre ordinateur pour télécharger des données. Vous pouvez faire un téléchargement sur le **StoreJet™ 2.5** simplement en cliquant sur un fichier présent dans le **Disque Local** et en le déplaçant sur la lettre du lecteur représentant le **StoreJet™ 2.5**.
- **5.** Si vous avez configuré le pack software **Transcend StoreJet™ elite** vous pouvez appuyer sur le bouton "**OneTouch Auto-Backup"** du **StoreJet™ 2.5** pour faire un backup de vos données.

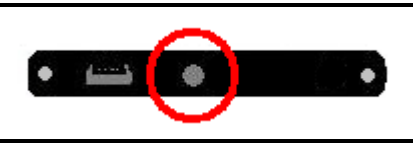

Figure 10. Bouton OneTouch Auto-Backup

**6.** Veuillez noter que si vous utilisez le **StoreJet™ 2.5** avec un ordinateur portable, il est préférable d'utiliser l'ordinateur connecté à l'alimentation secteur. En effet, la batterie du portable va diminuer du fait de la connexion par USB du **StoreJet™ 2.5**.

### **Se Déconnecter d'un ordinateur**

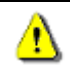

**NE JAMAIS déconnecter le StoreJet™ d'un ordinateur lorsque la LED clignote** 

#### **Retirer le StoreJet™ 2.5 sous Windows 2000, XP et Vista**

- **1.** Sélectionner l'icône **Hardware** dans la barre de tâche.
- **2.** Le pop up **Safely Remove Hardware** apparaît. Le sélectionner pour continuer.

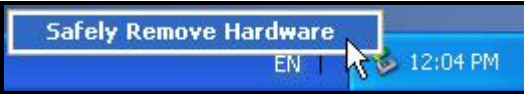

Figure 11. Retier le matériel en toute sécurité

**3.** Un message apparaît : **The 'USB Mass Storage Device' device can now be safely removed from the system**.

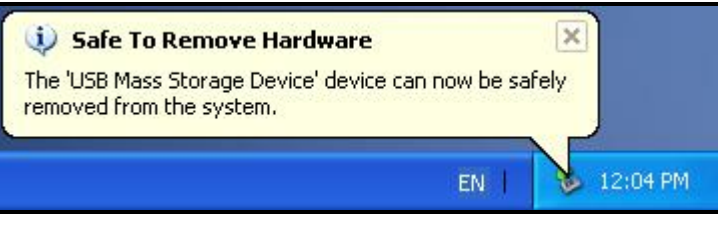

Figure 12. Le matériel peut être retiré en toute sécurité

**Attention! Pour éviter toute perte de donnée, toujours utiliser cette procédure pour retirer votre StoreJet™ sous Windows 2000, XP et Vista**

#### **Retirer le StoreJet™ 2.5 sous Mac™ OS 9.0, ou Ultérieur**

Cliquer et glisser l'icône du disque représentant le **StoreJet™ 2.5** dans la corbeille. Puis débrancher votre **StoreJet™ 2.5** du port USB.

#### **Retirer le StoreJet™ 2.5 sous Linux™ Kernel 2.4, ou Ultérieur**

Exécuter **umount /mnt/Storejet** pour déconnecter l'appareil. Puis débrancher le **StoreJet™ 2.5** du port USB et mettre hors tension l'appareil.

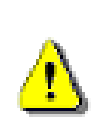

**ATTENTION! Formater le disque effacera toutes les données stockées dans votre StoreJet 25.** 

**Vous devez disposer d'une version Windows 2000, XP ou Vista avec droit administrateur pour effectuer un formatage.** 

#### **Windows® 2000/XP**

- 1. Téléchargez le programme StoreJet Format Utility depuis le site Transcend: <http://www.transcendusa.com/Support/DLCenter/index.asp> (le programme peut être localisé en sélectionnant "Storage Devices -> StoreJet Drives -> any StoreJet product -> any StoreJet model)
- 2. Après téléchargement, vous devez extraire le fichier ZIP et le placer sur le disque dur de votre ordinateur. Puis démarrez l'application StoreJetFormatter.exe.
- 3. Branchez le StoreJet 25 dans un port USB disponible de votre ordinateur.
- 4. **Débranchez tous les autres appareils USB de votre ordinateur** afin de prévenir tout formatage accidentel d'un autre appareil USB que le StoreJet 25.
- 5. Dans la fenêtre StoreJet Format Utiility, cliquez sur le bouton "Refresh" .
- 6. Le programme détectera automatiquement le StoreJet 25.

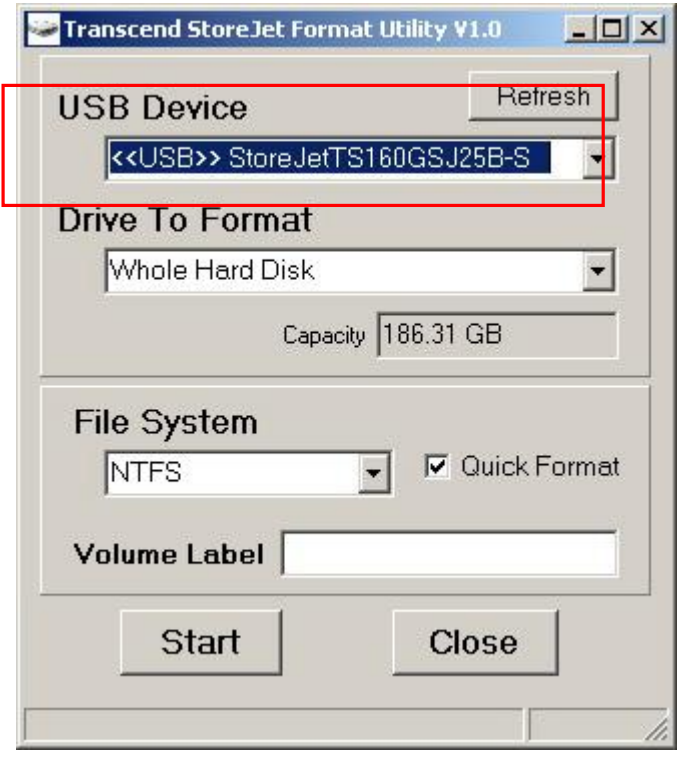

7. Appuyez sur "Start"pour démarrer.

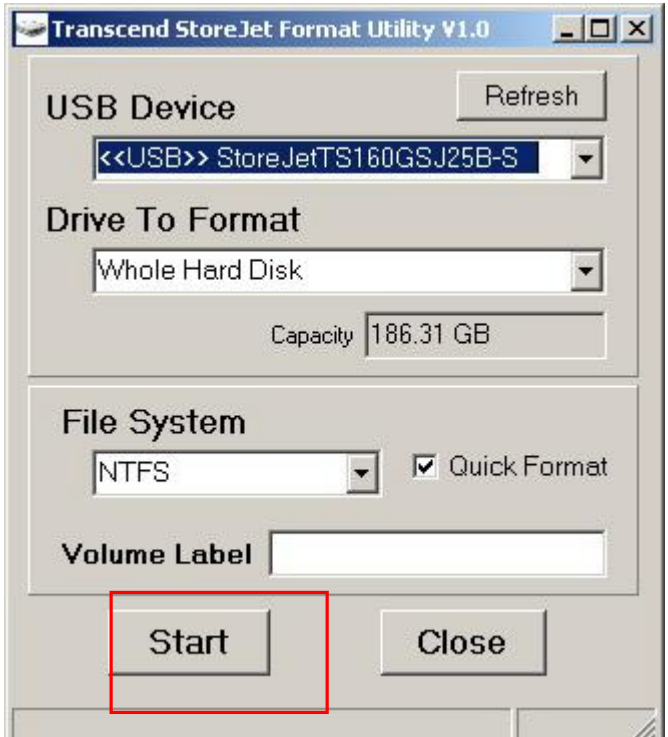

8. Une fenêtre de confirmation apparaît à l'écran. Appuyez sur OK pour démarrer le formatage.

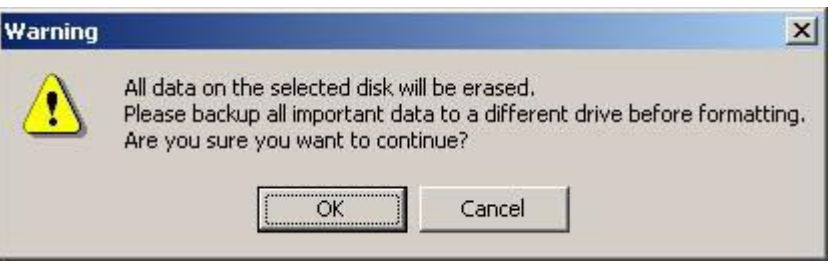

9. Le formatage peut durer quelques minutes. A l'issue de cette opération, le message "**O.K.**" apparaîtra en bas à droite de la fenêtre.

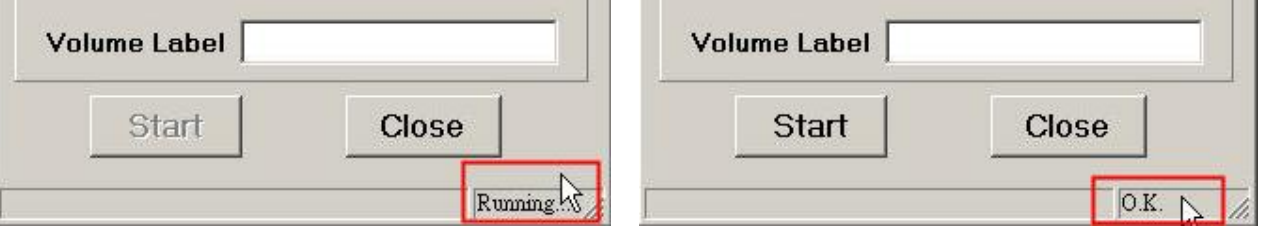

10. Appuyez sur le bouton "**Close**" pour terminer et sortir.

#### **Windows Vista®**

- **1.** Téléchargez le programme StoreJet Format Utility depuis le site Transcend: <http://www.transcendusa.com/Support/DLCenter/index.asp> (le programme peut être localisé en sélectionnant "Storage Devices -> StoreJet Drives -> any StoreJet product -> any StoreJet model)
- **2.** Après téléchargement, vous devez extraire le fichier ZIP et le placer sur le disque dur de votre ordinateur. Puis démarrez l'application StoreJetFormatter.exe.
- **3.** Branchez le StoreJet 25 dans un port USB disponible de votre ordinateur.
- **4. Débranchez tous les autres appareils USB de votre ordinateur** afin de prévenir tout formatage accidentel d'un autre appareil USB que le StoreJet 25.

**5.** Faites un clic droit sur **"StoreJetFormatter.exe**" puis sélectionnez "Run as Administrator."

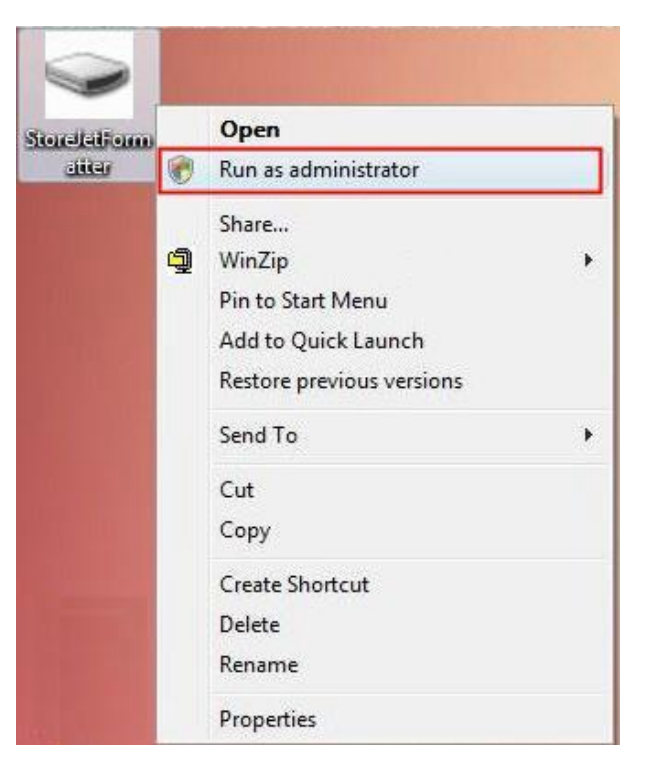

**6.** La fenêtre de contrôle de l'utilisateur apparaît. Sélectionnez "**Allow**" pour continuer.

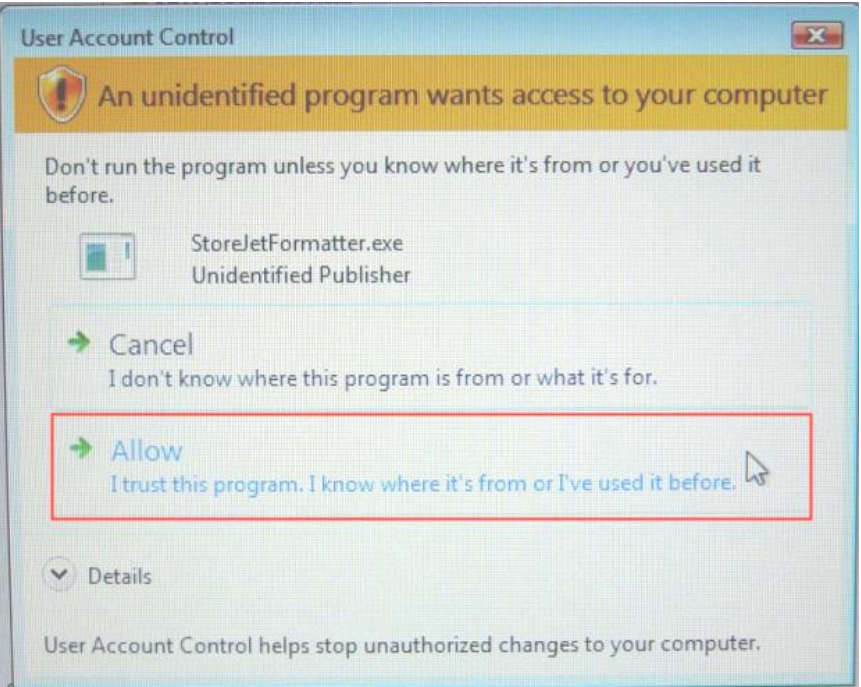

- **7.** Dans la fenêtre StoreJet Format Utiility, cliquez sur le bouton "Refresh" .
- **8.** Le programme détectera automatiquement le StoreJet 25.

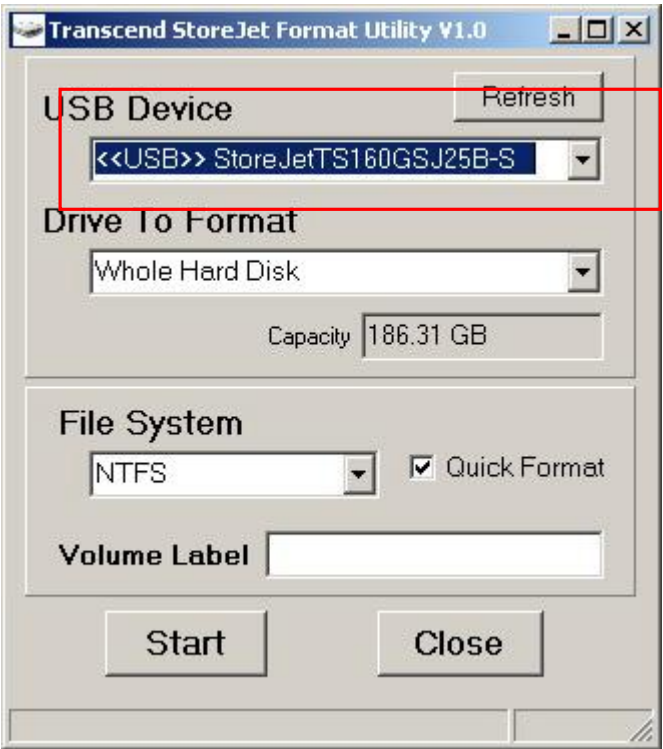

9. Appuyez sur "Start".

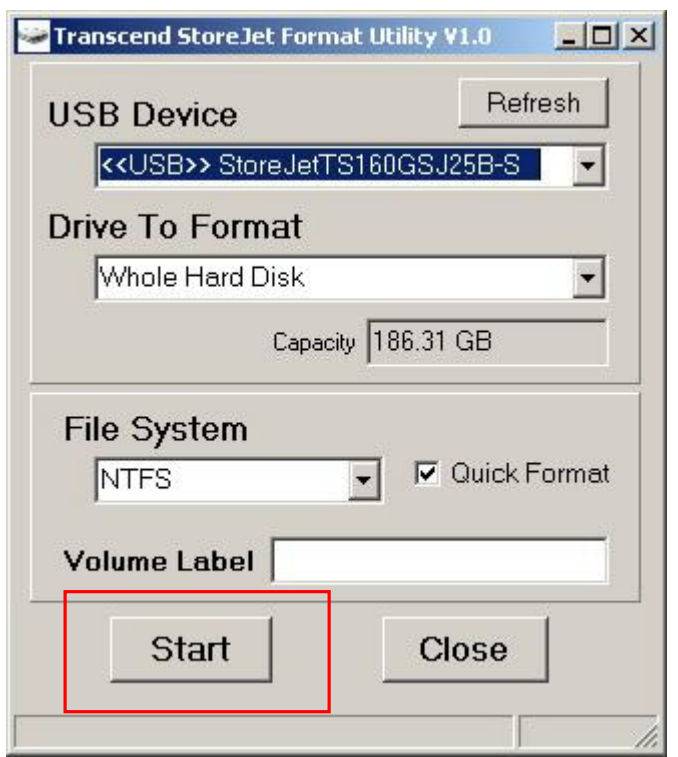

10. Une fenêtre de confirmation apparaît à l'écran. Appuyez sur OK pour démarrer le formatage.

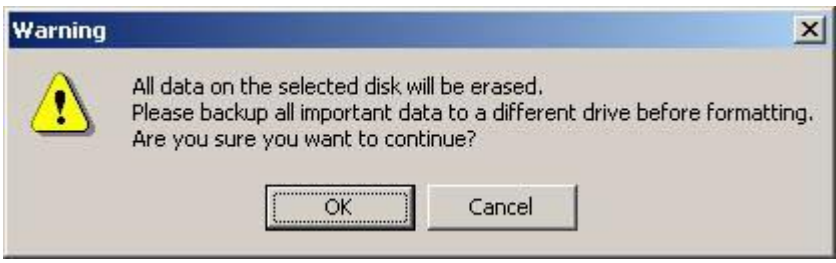

11. Le formatage peut durer quelques minutes. A l'issue de cette opération, le message "O.K." apparaîtra en bas à droite de la fenêtre.

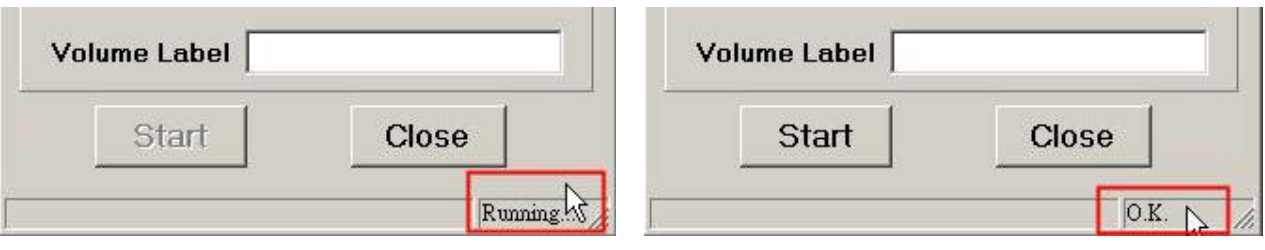

12. Appuyez sur le bouton "Close" pour terminer et sortir.

### **Dépannage**

En cas de problème avec le **StoreJet™ 2.5**, contrôler en premier les informations mentionnées ci-dessous avant de faire réparer le **StoreJet™ 2.5**. Si les conseils suivants ne permettent pas de résoudre le problème, consulter le revendeur, centre de service, ou la filiale locale de Transcend. Des rubriques FAQ (Questions Répétitives) et Services Techniques peuvent être consultées sur notre site internet.

#### **Le CD logiciel ne peut pas s'auto-exécuter sous Windows**®

Dans le **Panneau de Configuration** du **Gestionnaire de Périphériques,** activer la fonction **Auto-Insert**  du lecteur de CD-ROM. Il est également possible d'exécuter manuellement le fichier **"StoreJet.EXE"** à partir du CD logiciel.

#### **Le Système d'exploitation ne peut pas détecter StoreJet™ 2.5**

Vérifier les points suivants:

**1.** Le **StoreJet™ 2.5** est-il correctement connecté au port USB Si ce n'est pas le cas, le déconnecter puis le reconnecter. Si il est correctement connecté, essayer d'utiliser un autre port USB disponible. **2.** Est-ce que le(s) câble(s) USB fourni(s) avec le **StoreJet™ 2.5** est-il bien utilisé? Si ce n'est pas le cas, il est conseillé d'utiliser le(s) câble(s) USB Transcend pour connecter le **StoreJet™** sur l'ordinateur.

**3.** Le **StoreJet™ 2.5** est directement alimenté par un port USB de l'ordinateur; cependant l'alimentation fournie par le port USB de certains ordinateurs est inférieure à l'alimentation continue de 5V. Dans ce cas, veuillez brancher l'autre connecteur USB Type-A du cable USB Y dans un port USB de l'ordinateur qui fournira l'alimentation supplémentaire nécessaire au bon fonctionnement du lecteur.

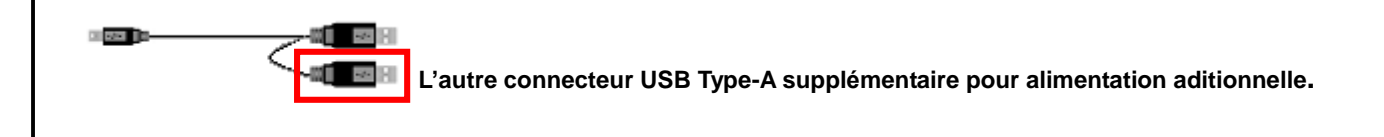

**4.** Votre **StoreJet™ 2.5** est-il connecté au clavier Mac™ Si c'est le cas, le déconnecter et le reconnecter sur un port USB disponible du Mac™ Desktop.

**5.** Le port USB est-il activé? Si ce n'est pas le cas, se référer au manuel d'utilisation de l'ordinateur (ou de la carte mère) pour l'activer.

#### **Mon ordinateur ne reconnaît pas le StoreJet™ 2.5**

Il est possible qu'un port USB ne dispose pas de suffisamment de courant électrique pour faire fonctionner le **StoreJet™ 2.5**. Assurez-vous que les deux extrémités larges du câble sont directement branchées sur les ports USB de votre ordinateur.

Evitez d'utiliser un hub USB pour connecter le **StoreJet™ 2.5.**

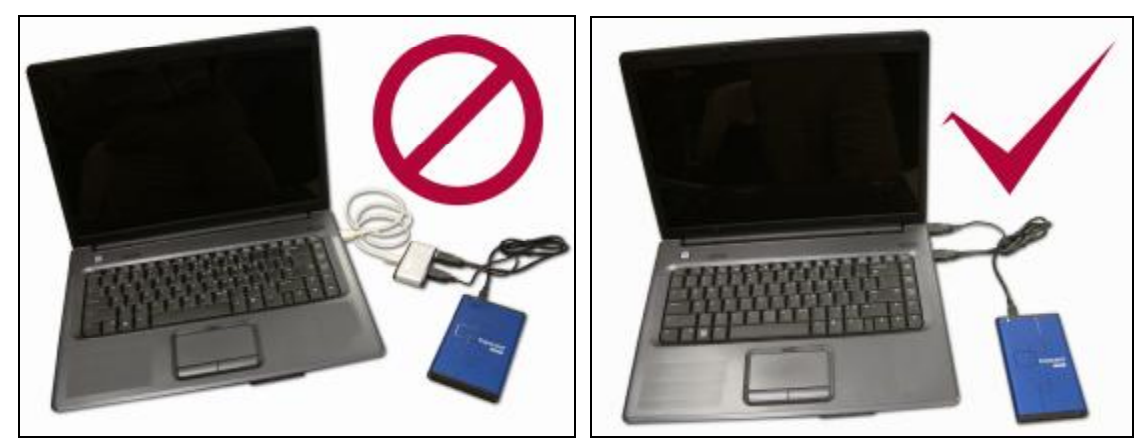

#### **Impossible de mettre en marche**

Vérifier les points suivants:

- **1.** Le **StoreJet™ 2.5** doit être correctement branché au port USB de l'ordinateur
- **2.** Vérifiez que le port USB est en état de marche. Si ce n'est pas le cas, utilisez un autre port disponible.

### **Impossible de faire un Bacj Up de mon Mac™**

Le **StoreJet™ 2.5**' est formaté en FAT32. Si vous voulez faire un back up de votre Mac, il vous faut le formater en HFS+ avec le Mac Disk Utility.

#### **Linux ne détecte pas mon StoreJet™ 2.5**

Le **StoreJet™ 2.5**' est formaté en FAT32.. Linux NE supporte pas ce type de fichier, et vous devez le formater au préalable en FAT.

# **StoreJet**™ **2.5 IDE series Spécifications**

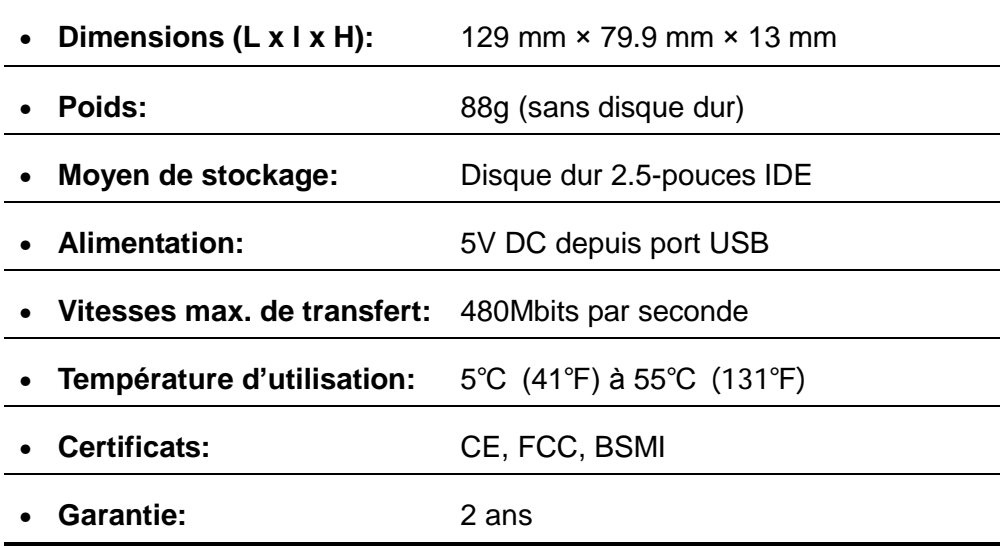

### **Informations relatives au passage de commande**

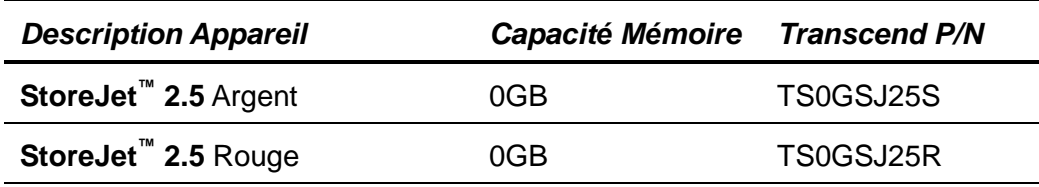

**s**

# **StoreJet**™ **2.5 SATA series Spécifications**

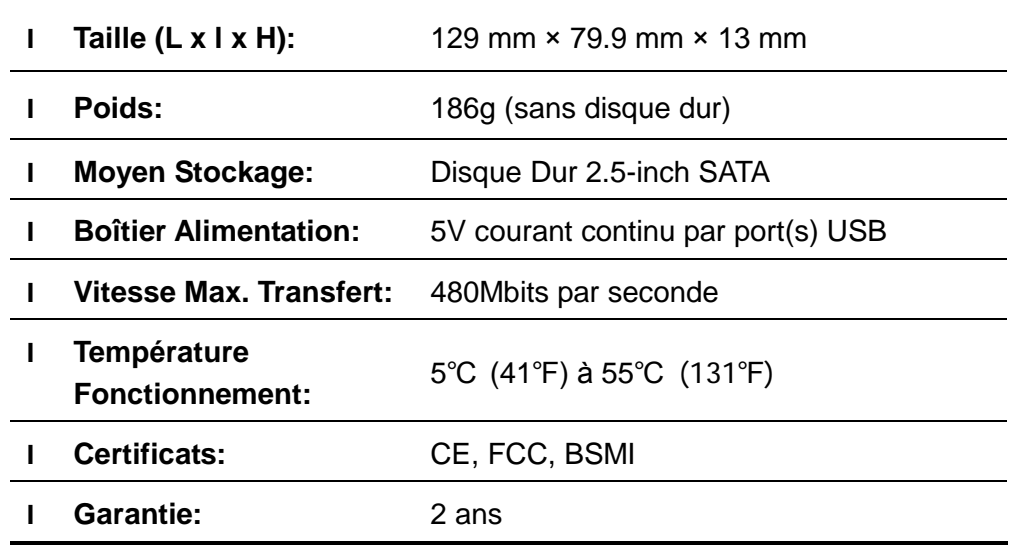

### **Information Commande**

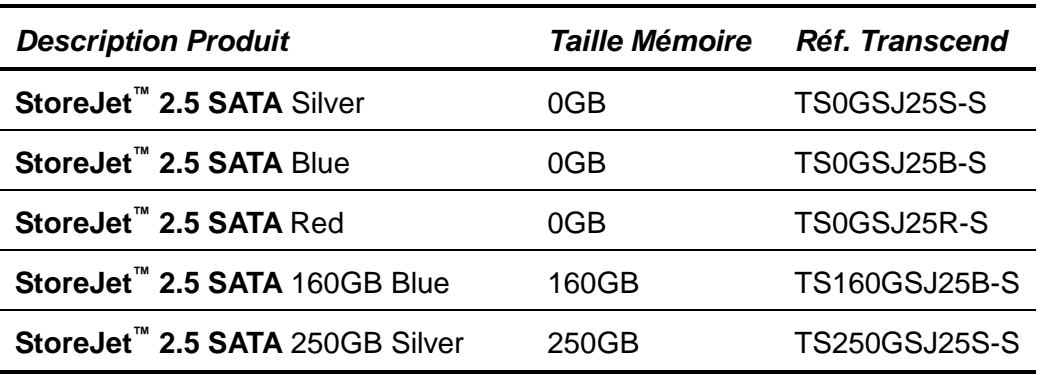

**s**

### **Limitation de Garantie Transcend**

« Envers et contre tout » est le standard que Transcend s'est fixé pour son service clientèle. Nous nous **positionnons sans cesse significativement au-dessus des normes de l'industrie. C'est notre engagement pour la satisfaction de la clientèle.** 

**Tous les produits Transcend Information, Inc (Transcend)** sont testés et garantis sans défaut matériel ou de manipulation et conformes aux caractéristiques publiées. Si durant la période de garantie ce **StoreJet™ 2.5**  de Transcend venait à présenter un défaut dans des conditions normales d'utilisation et dans l'environnement recommandé du fait du matériel ou de manipulation inapproprié, Transcend réparera le produit ou le remplacera par un équivalent. Cette garantie est soumise aux conditions et limitations ci-après.

**Durée de cette garantie :** Les **StoreJet™ 2.5** de Transcend sont couverts par cette garantie pendant une période de deux (2) ans à partir de la date d'achat ; La période de garantie pour un HDD 2.5'' inclus dans un Disque Dur Portable est de un (1) an. La preuve de la date d'achat sera exigée. Transcend va examiner le produit et prendre la décision de sa réparation ou de son remplacement. Transcend se réserve le droit de fournir un produit de remplacement aux fonctionnalités équivalentes.

**Limitations:** Cette garantie ne s'applique pas aux produits endommagés à la suite d'un accident, d'emploi incorrect ou abusif, de mauvaise manipulation, de mauvaise installation, d'altération, de mauvais usage ou de problèmes liés à des surtensions électriques. Par ailleurs, ouvrir ou endommager le boîtier du produit ou tout dommage ou altération sur la surface du produit, autocollants de sécurité et de garantie, numéro de série ou numéros électroniques inclus, entraînera une annulation de la garantie. Transcend ne peut être tenu pour responsable de la perte d'information due au défaut de fonctionnement d'un appareil disposant d'un disque dur. Le **StoreJet™ 2.5** de Transcend doit être utilisé avec des appareils conformes aux standards industriels recommandés. Transcend ne peut être tenu légalement responsable pour les dommages causés par un appareil tiers qui aurait entraîné la défaillance du **StoreJet™ 2.5.** Les produits Transcend doivent être utilisés avec des périphériques conformes aux normes de l'industrie informatique. Transcend ne sera pas tenu responsable des dommages causés par l'usage de périphériques tiers. Transcend ne peut en aucun cas être tenu responsable de dommages directs ou indirects causés par un incident ou ses conséquences, y compris toute perte de profits ou de bénéfices, la perte de revenu ou de données ou tout autre dommage accidentel ou fortuit, de toute altération

de relations commerciales, dû à ce produit, même si Transcend a auparavant été averti d'une telle éventualité. Cette limitation ne s'applique pas dans la mesure où elle ne serait pas conforme à la loi en vigueur.

**Avertissement:** La garantie ci-dessus est une garantie exclusive. Il n'y a pas de garantie supplémentaire, implicite ou explicite de quelque nature que ce soit ; Ceci comprenant mais ne se limitant pas aux garanties de commercialisation et d'adéquation à une utilisation particulière. Cette garantie ne sera en aucun cas affectée par un support technique ou des conseils délivrés par Transcend.

#### **Transcend Warranty Policy: <http://www.transcendusa.com/Support/Warranty.asp>**

**Enregistrement en ligne :** Pour bénéficier de la garantie, merci d'enregistrer l'achat de votre produit Transcend dans les 30 jours de son acquisition.

Enregistrement en ligne sur le **<http://www.transcendusa.com/registration>.**

□ Les spécifications mentionnées précédemment sont susceptibles d'être changées sans mention préalable.

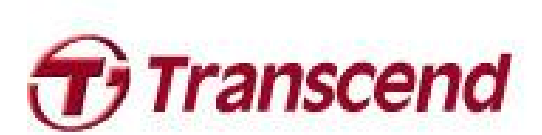

### *Transcend Information, Inc.*

[www.transcendusa.com](http://www.transcendusa.com)

Le logo Transcend est une marque déposée par Transcend Information, Inc. \*Tous les logos et marques sont des marques déposées par leurs compagnies respectives